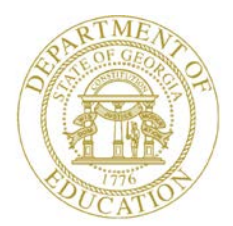

Dr. John D. Barge, State School Superintendent "Making Education Work for All Georgians"

#### **GEORGIA DEPARTMENT OF EDUCATION OFFICE OF THE STATE SUPERINTENDENT OF SCHOOLS TWIN TOWERS EAST ATLANTA, GA 30034-5001**

**TELEPHONE: (800) 869 - 1011 FAX: (404) 651-5006**

**<http://www.gadoe.org/>**

#### **MEMORANDUM**

**TO:** PCGenesis System Administrators

**FROM:** Steven Roache, Senior Information Systems Manager

#### **SUBJECT: Release 14.03.00 – Miscellaneous Changes / Installation Instructions**

This document contains the PCGenesis software release overview and installation instructions for *Release 14.03.00*.

PCGenesis supporting documentation is provided at:

<http://www.gadoe.org/Technology-Services/PCGenesis/Pages/default.aspx>

*September, 2014 Payroll Completion Instructions*

*Install this release after completing the September 2014 payroll(s). Install this release before executing F4 – Calculate Payroll and Update YTD for the October 2014 payroll.*

*Mark Your Calendars!*

*PCGenesis Sessions and Training at GASBO 2014*

*The Georgia Department of Education is pleased to announce that PCGenesis will be offering two full days of sessions and training starting on Wednesday, November 5, 2014, at this year's GASBO conference. PCGenesis will have a dedicated room and will be offering the two regular GASBO sessions, three training sessions, and three roundtables for conference attendees. Contact GASBO for information about conference registration.* 

*The tentative offerings are as follows:*

- *Session 1 – PCGenesis Current Status & Future Plans*
- *Session 2 – PCGenesis Recent Enhancements & Changes*
- *Session 3 – PCGenesis Roundtable – Payroll and Future Needs*
- *Session 4 – PCGenesis Training – Payroll Manual/Void Checks & Special Payroll Runs*
- *Session 5 – PCGenesis Roundtable – System Utilities and Future Needs*
- *Session 6 – PCGenesis Training – New PCG Budget Process*
- *Session 7 – PCGenesis Training – Financial Reporting*
- *Session 8 – PCGenesis Roundtable – Financial and Future Needs*

**Georgia Department of Education Dr. John D. Barge, State School Superintendent September 30, 2014** • **7:30 AM** • **Page 1 of 20 All Rights Reserved.**

#### **Contents**

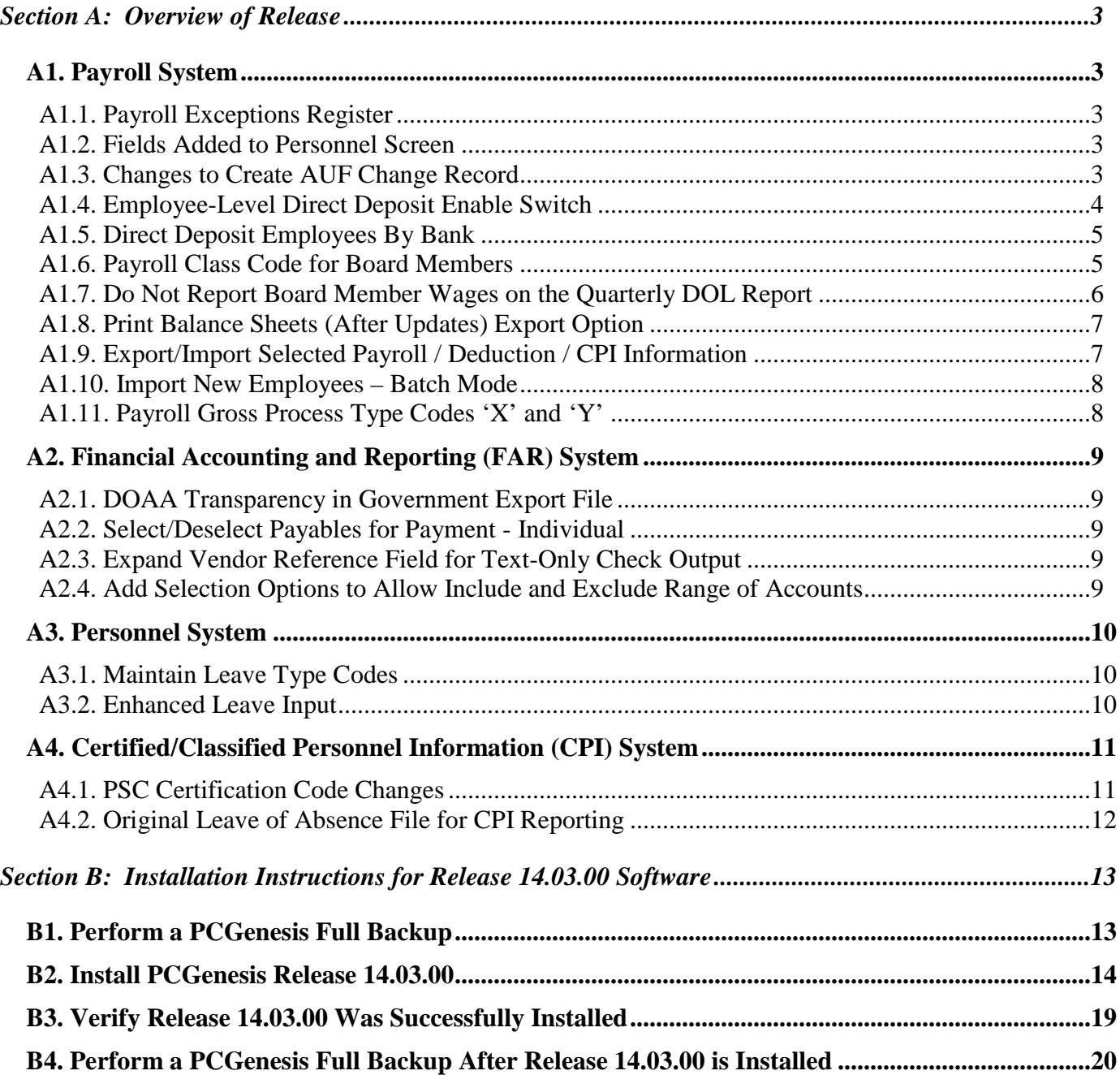

# <span id="page-2-0"></span>*Section A: Overview of Release A1. Payroll System*

#### <span id="page-2-2"></span><span id="page-2-1"></span>*A1.1. Payroll Exceptions Register*

Reminder messages have been added to the *Payroll Exceptions Register* (F2, F3, F2) concerning TRS requirements. During the months of June, July, and August, messages will print at the top of the report reminding the payroll administrator to set the **Pay Reason** code and the **TRS Service Indicator** code correctly for 10 and 11 month TRS employees.

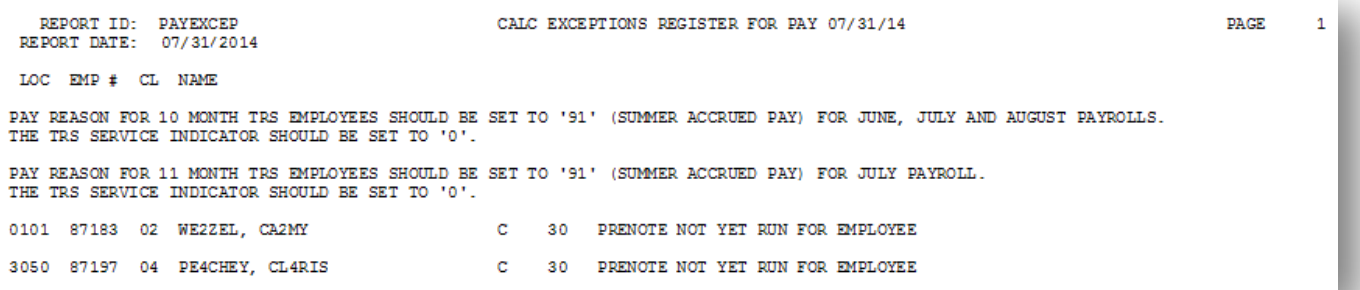

#### <span id="page-2-3"></span>*A1.2. Fields Added to Personnel Screen*

In order to satisfy a requirement for the Georgia State Health GHI AUF export file, a new field has been added to the *Update/Display Personnel Data* screen (F2, F2, F2). A **Date of Death** field has been added to the *Personnel Data* screen so that this information can be reported properly to Georgia State Health.

### <span id="page-2-4"></span>*A1.3. Changes to Create AUF Change Record*

In order to simplify the process to create an AUF Change Record for the Georgia State Health GHI AUF export file, changes have been made to the *GHI Change File for State Health Benefits* (F2, F5, F4). The process now starts with the *Find Employee* screen and one or more records may be added to the EMPCHG file and included when creating the *GHI Export File for State Health Benefits* (F2, F5, F3). Also, a *Help* screen has been added to provide assistance for entering AUF Records. This process will allow the user to create a record to address those situations where ADP does not properly process employee changes and needs a specific record format to resolve the issue.

#### <span id="page-3-0"></span>*A1.4. Employee-Level Direct Deposit Enable Switch*

A new employee-level direct deposit enable/disable field has been added to the *Update/Display Withholding/Direct Deposit Data* screen (F2, F2, F5). The new radio button allows the user to temporarily turn off direct deposit for an individual employee without having to delete the employee's bank account information. This makes it much easier to restart a direct deposit after a temporary suspension since the account information does not need to be rekeyed, thus reducing the possibility of making errors.

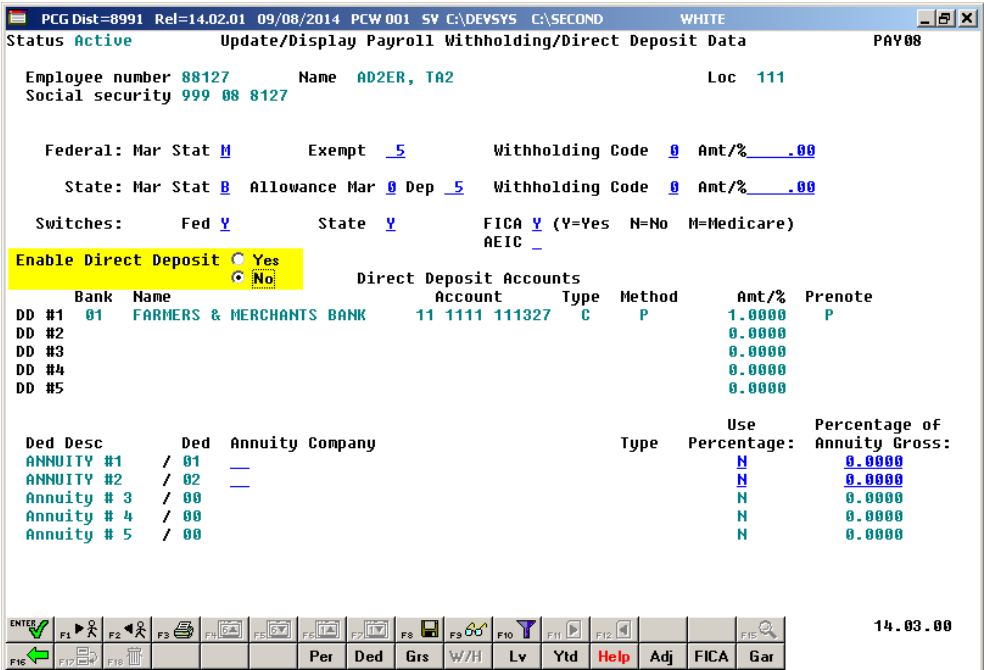

#### <span id="page-4-0"></span>*A1.5. Direct Deposit Employees By Bank*

The *Direct Deposit Employees by Bank* report (F2, F8, F13) has been updated to indicate when direct deposit has been disabled for an employee. The employee's direct deposit account information will continue to print, but the message "DISABLE" will also print if the employee's direct deposit has been temporarily disabled.

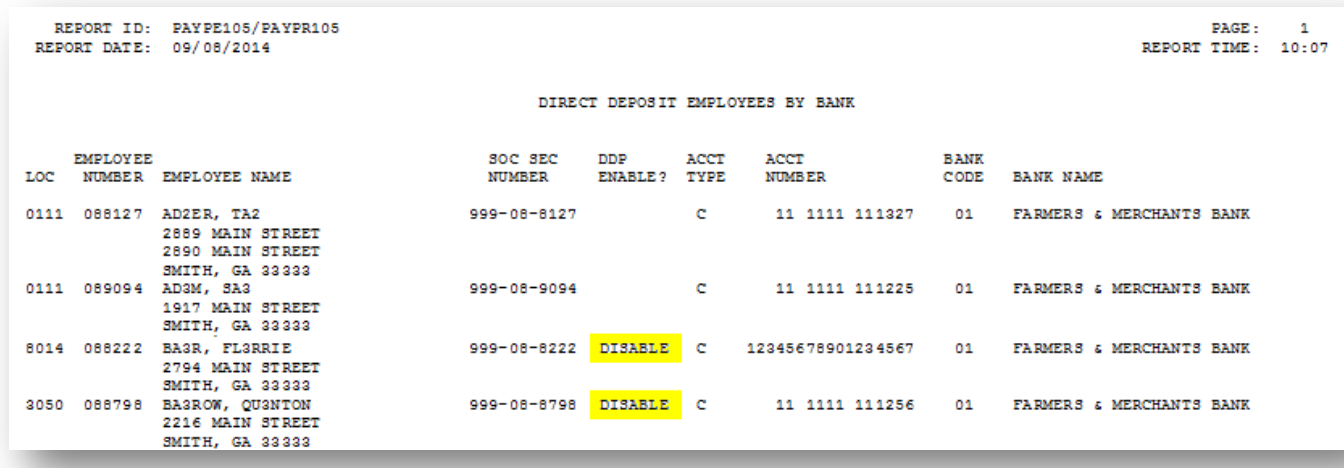

#### <span id="page-4-1"></span>*A1.6. Payroll Class Code for Board Members*

A new payroll **Class Type** of '**B**' (Board Members) is now available for selection when defining payroll classes in the *Maintain Description Records* module (F2, F9, F1). Per Georgia Department of Labor specifications, elected board members should not be reported on Georgia Department of Labor reports. This requires setting up a new **Payroll Class Code Type** to designate board members only. A **Class Type** of '**B**' will allow board member wages to be skipped for the DOL report.

The *Payroll Description File* class type codes now include the following valid values:

- **B – Board Members**
- $\bullet$  F Full Time
- $\bullet$  P Part Time
- $S Substitutes$
- 3 Third Party Contractors

The new **Class Type** field value is shown on the following screen:

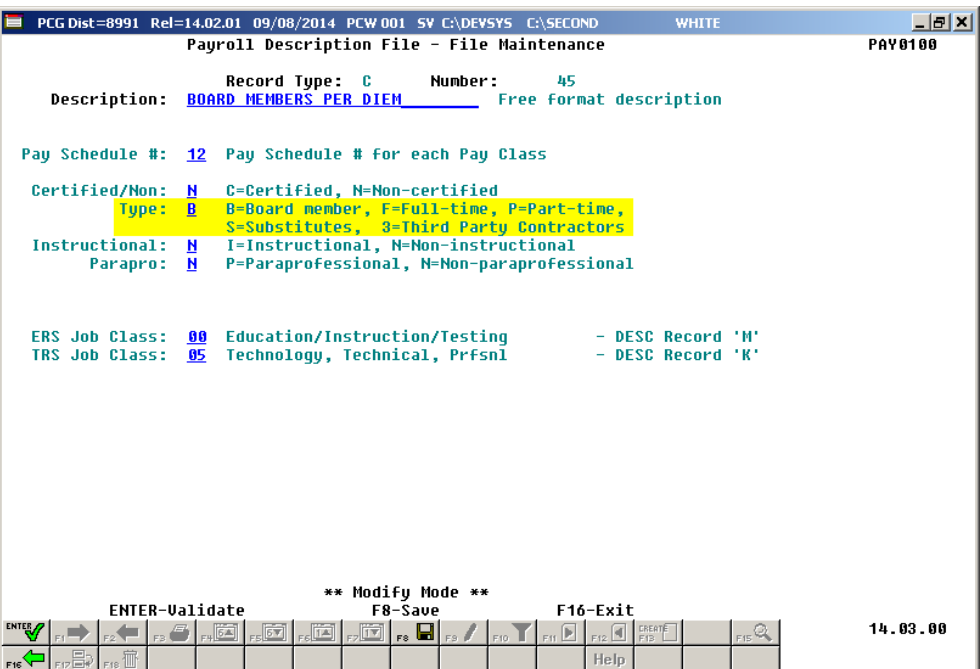

#### <span id="page-5-0"></span>*A1.7. Do Not Report Board Member Wages on the Quarterly DOL Report*

Per Georgia Department of Labor specifications, elected board members should not be reported on Georgia Department of Labor reports (F2, F5, F5). The Georgia Department of Labor specifications contain the following information concerning elected officials:

• The following type of employment is NOT subject to unemployment taxes: Services performed by government workers who are elected officials or officials in non-tenured major policymaking advisory positions which require less than eight hours of work a week; members of a legislative body or the judiciary; and members of the state National Guard or Air National Guard, except when called to federal duty.

Therefore, a new payroll **Class Type** has been defined to designate board members only. This will allow employees in a board member **Payroll Class Code** (**Class Type** of '**B**') to be skipped for the DOL report. Board member wages will not be reported on the DOL quarterly reports.

To facilitate payroll balancing, a new report is now created when running the *Department of Labor Quarterly Payroll Report & Wages Data File*. The report lists the board members excluded from the quarterly gross wages data file submitted to the Georgia Department of Labor.

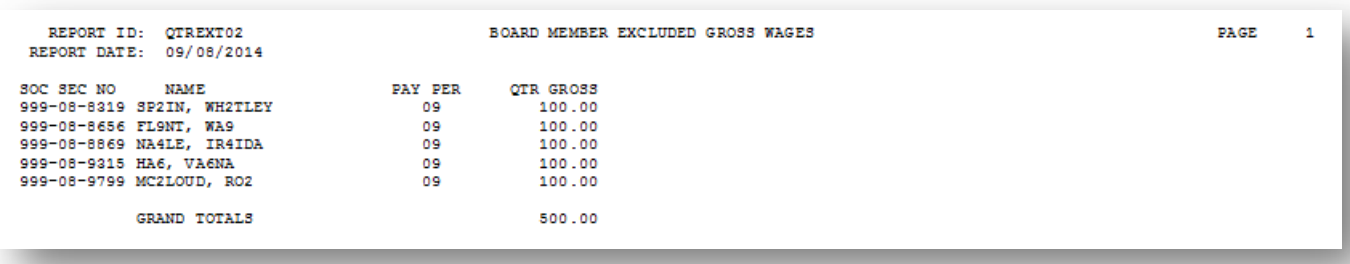

#### <span id="page-6-0"></span>*A1.8. Print Balance Sheets (After Updates) Export Option*

In order to address requirements for the Affordable Care Act, an export option has been added to the *Print Balance Sheets (After Updates)* (F2, F3, F1) process. The export spread sheet will contain the gross pay data including the payroll account number, the process type code, the pay rate, the regular and overtime hours/days, and the regular and overtime gross amounts. The export will also include the hours per day worked by the employee (in case the gross data line represents a daily rate), the employees' hire/rehire date, the payroll class code, location code, and also a dummy column. With this information, the user will be able to manipulate the spreadsheet in order to provide a third party vendor with the hours worked per week for all employees including substitutes, custodians, etc. The dummy column is available to calculate the hours worked, if applicable, by multiplying the regular and/or overtime days field by the number of hours worked per day. This process is necessary because substitutes and custodians and other groups of employees work a variable number of hours per week every week.

#### <span id="page-6-1"></span>*A1.9. Export/Import Selected Payroll / Deduction / CPI Information*

Support has been added to the *Export Selected Payroll/Deduction/CPI Information* (F2, F13, F8, F5) and the *Import Selected Payroll Information* (F2, F13, F8, F6) features for the export/import of an additional payroll field. The user is now allowed to select the **Contact Data** field for export from the *Payroll File*, which will allow the following fields to be exported and imported: Street line 1, street line 2, city, state, zip code, phone number, cell phone number, hours per week, and e-mail address. Also, the user is allowed to select the **Enable DDP Switch** for only export as well.

Selecting the **Export File Type** of '**I**' (Create File to Modify and Import) during the export process allows the user to create an export file which, after user modifications to the data have been made, can then be imported back into the *Payroll File* data. The user is now allowed to select the **Contact Data** field for import into the *Payroll File*. This process will facilitate loading this data to employee records.

> **Georgia Department of Education Dr. John D. Barge, State School Superintendent September 30, 2014** • **7:30 AM** • **Page 7 of 20 All Rights Reserved.**

#### <span id="page-7-0"></span>*A1.10. Import New Employees – Batch Mode*

The *Import New Employees – Batch Mode* (F2, F13, F8, F9) option which is available from the *Payroll Export/Import Menu* has been updated. Before, the batch new hire import procedure would read a directory which contained multiple single-employee import files, and import all of the individual files at once. Now, a new option has been added which loads multiple employees from one import file. When the user enters the *Import New Employees – Batch Mode* process, a screen is presented with the following two options:

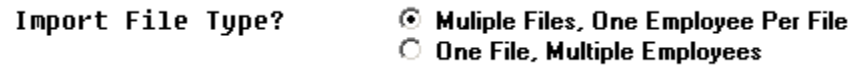

The new hire import process will facilitate gathering employee information from multiple departments and/or schools into Microsoft® Excel Spreadsheets/Workbooks which can then be loaded into the PCGenesis system either individually, or in batch mode. Three methods are now offered for importing new employee data:

1. Users will be able to use the *PCGenesis\_New\_Employee.xlsx* template in the creation of new

employees through the *Add New Employee* (F2, F2, F1) on-line screen. Users may select **F17** F17 (Import new employee data) to import the data from a comma-delimited file. If the import is successful, the import data will be displayed on the *New Employee* screen, and the payroll administrator will be able to finish editing and adding the employee data.

2. A batch process has been provided which loads multiple employee import files at the same time. This process will read a directory which contains multiple single-employee import files, and import all of the individual files at once. The *Import New Employees – Batch Mode* (F2, F13, F8, F9) option will be available from the *Special Functions Menu,* and the *Payroll Export/Import Menu.* The user will be able to run this process in trial mode or final mode. The process will create new employees for everything that passes edits, and will bypass any files which contain errors. Three reports are produced from the batch process: one report listing the valid employees, one report listing the employee files with errors, and a summary report which displays the results for each file.

3. A new batch process has been added which loads multiple employees from one file. The new *Import New Employees – Batch Mode* (F2, F13, F8, F9) option will be available from the *Special Functions Menu,* and the *Payroll Export/Import Menu.* The user will be able to run this process in trial mode or final mode. The process will create new employees for everything that passes edits, and will bypass any employee numbers which contain errors.

### <span id="page-7-1"></span>*A1.11. Payroll Gross Process Type Codes 'X' and 'Y'*

A problem has been corrected with the FICA tax calculation for payroll gross data account lines with a **Process Type** code of '**X**' or '**Y**' on the *Gross Data* screen (F2, F2, F4). Before, the gross amounts on the '**X**' and '**Y**' earnings were not included in the FICA taxable gross causing the FICA tax to be under withheld. This problem has been corrected.

> **Georgia Department of Education Dr. John D. Barge, State School Superintendent September 30, 2014** • **7:30 AM** • **Page 8 of 20 All Rights Reserved.**

# <span id="page-8-0"></span>*A2. Financial Accounting and Reporting (FAR) System*

#### <span id="page-8-1"></span>*A2.1. DOAA Transparency in Government Export File*

Due to the recent change to the **Vendor Reference** field on vendor claims, a problem has been reported with the *DOAA Transparency in Government Export File* (F1, F9, F31) causing this program not to run. This problem has been corrected.

#### <span id="page-8-2"></span>*A2.2. Select/Deselect Payables for Payment - Individual*

Due to the recent change to the key field on vendor claims, a problem has been reported with the *Select/Deselect Payables for Payment - Individual* option (F1, F4, F3) causing this program to sort vendor claims incorrectly. Now, when using this option, the claims will be sorted by **Vendor Number** as they were prior to release 14.02.00.

Also, the deselect process was not updating the total amount and total items selected. This problem has also been corrected.

It has been brought to our attention that the *Select/Deselect Payables for Payment - Individual* option is very slow when it is run over a network. The PCGenesis development team recommends using a **Remote Desktop** access session to improve performance. Our testing has shown a difference of five seconds when using **Remote Desktop** access, versus five minutes when running a session over the network. We recommend having your Technology Officer contact the PCGenesis helpdesk if this is your situation, so that the PCGenesis support team can discuss the advantages of **Remote Desktop** software.

### <span id="page-8-3"></span>*A2.3. Expand Vendor Reference Field for Text-Only Check Output*

An update has been made for text-only vendor check output. Now, the output for text-only vendor checks will include the expanded **Vendor Reference** field of 25 characters. This enhancement will help districts using third party vendors to print and file their vendor checks. With this enhancement, third parties can automate the routing of vendor checks into the correct automated filing cabinet.

### <span id="page-8-4"></span>*A2.4. Add Selection Options to Allow Include and Exclude Range of Accounts*

A correction has been made to *Budget Master: Account Activity Detail List* (F1, F9, F3, F1) process. Before, the 'include' and 'exclude' range options were not processing correctly. This problem has been fixed.

> **Georgia Department of Education Dr. John D. Barge, State School Superintendent September 30, 2014** • **7:30 AM** • **Page 9 of 20 All Rights Reserved.**

### <span id="page-9-0"></span>*A3. Personnel System*

#### <span id="page-9-1"></span>*A3.1. Maintain Leave Type Codes*

A change has been made to the *Maintain Leave Type Codes* (F3, F4, F1, F1) module. Now, when maintaining **Leave Type Codes** the **Leave Plan Year** cannot be modified. When the **Leave Type Code** is added to the system, the **Leave Plan Year** can be entered. But, once the **Leave Type Code** is in the system, the **Leave Plan Year** is protected so that it can't be changed. The only process which is allowed to update the **Leave Plan Year** is the *Leave Rollover* procedure.

#### <span id="page-9-2"></span>*A3.2. Enhanced Leave Input*

A change has been made to the *Input Employee Leave and Substitute Pay* (F3, F4, F2, F1) module. Now, leave may be input for a terminated employee in the *Enhanced Substitute Pay and Employee Leave System*. When entering leave for a terminated employee, a warning message is displayed alerting the user that the employee is terminated. The user can then decide whether or not to allow the input. The same modification has been made to the *Import Leave Input Data from CSV* (F3, F4, F2, F2) procedure.

> **Georgia Department of Education Dr. John D. Barge, State School Superintendent September 30, 2014** • **7:30 AM** • **Page 10 of 20 All Rights Reserved.**

# <span id="page-10-0"></span>*A4. Certified/Classified Personnel Information (CPI) System*

#### <span id="page-10-1"></span>*A4.1. PSC Certification Code Changes*

The Georgia Professional Standards Commission (Ga PSC) has implemented certification type code changes effective for fiscal year 2015. Release 14.03.00 provides a conversion program which will convert the old **Certificate Type Codes** on both the employees' certificate data and the employees' assignment data in the CPI File, to the new **Certificate Type Codes**. The conversion program will automatically update the employees' **Certificate Type Codes** to the new codes. Also, the conversion program will delete the obsolete **Certificate Type Codes** from the *CPI Description Code File* and will add the new type codes to the file.

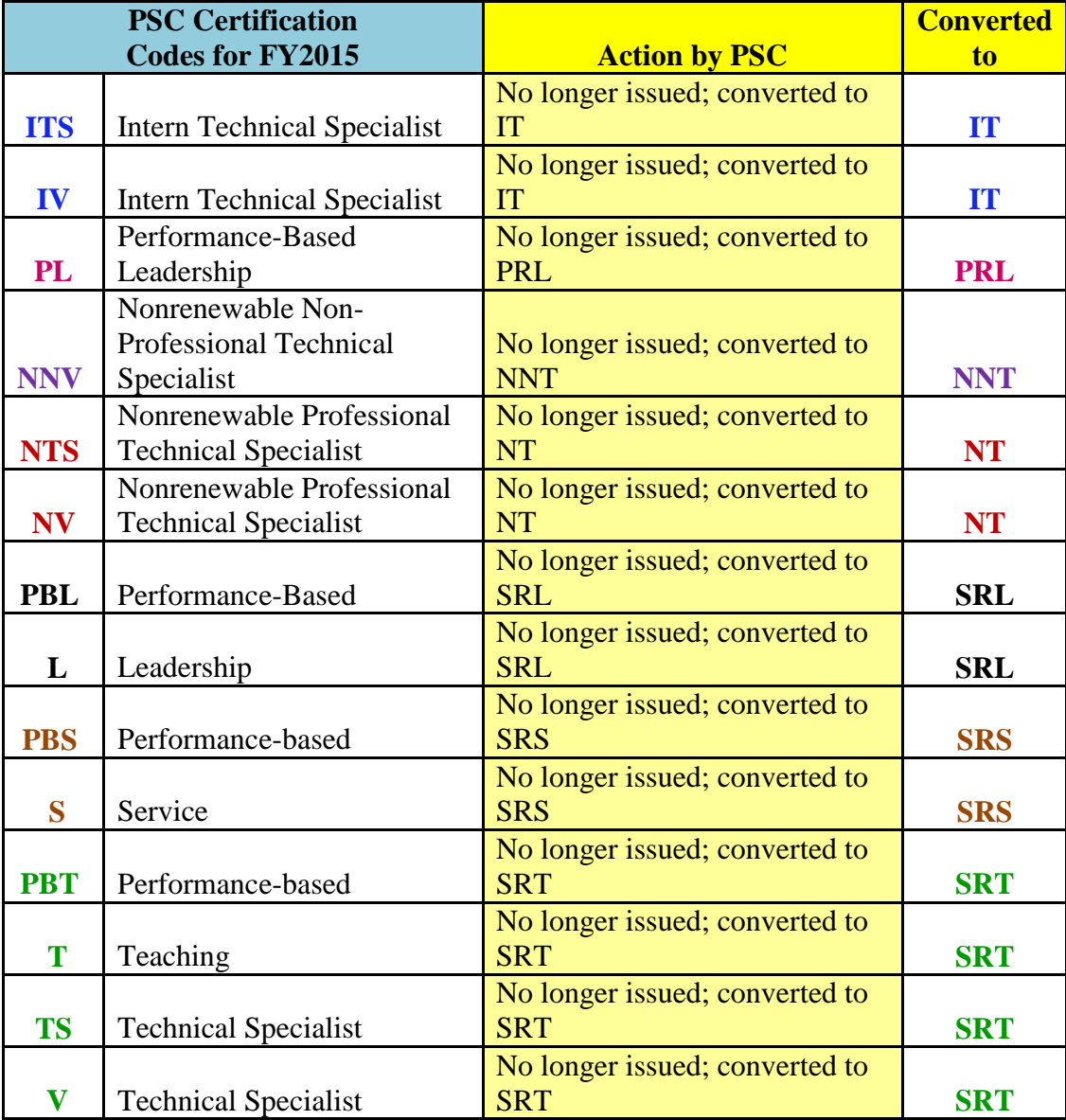

#### <span id="page-11-0"></span>*A4.2. Original Leave of Absence File for CPI Reporting*

In order to avoid confusion when processing the CPI Cycle 3 file transmission, the *Original Leave of Absence File* menu items have been moved from the *Legacy Leave Menu* (F3, F5) to the *CPI Report and Data Transmission Menu* (F4, F9) since the *Original Leave of Absence File* is used for cycle 3 CPI reporting only. This will help avoid confusion for users of the *Enhanced Substitute Pay and Employee Leave System* since all CPI administrators have to complete these steps whether or not the district uses the *Enhanced Substitute Pay and Employee Leave System*.

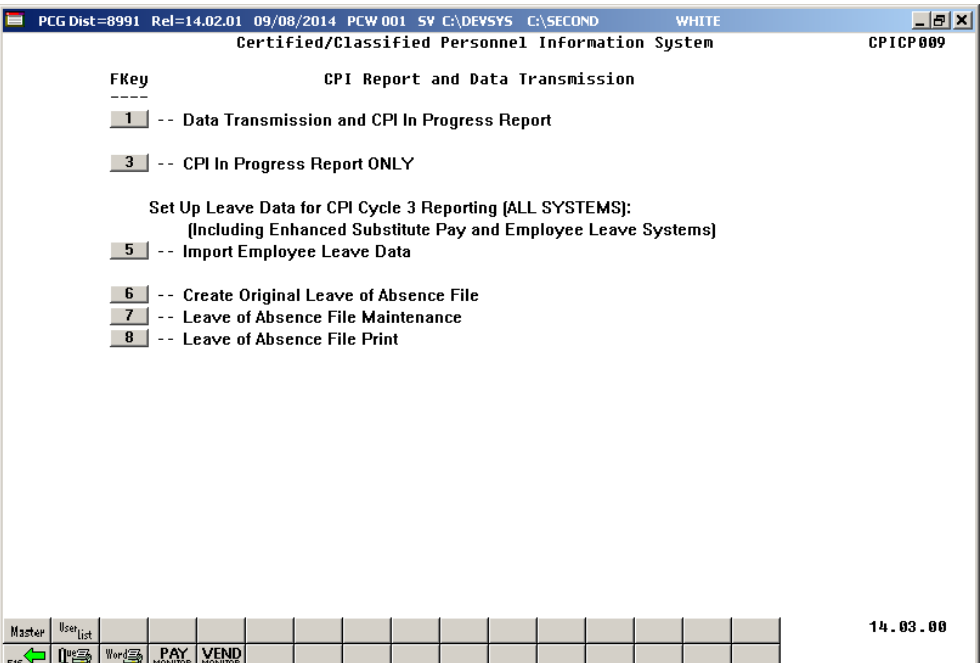

## <span id="page-12-0"></span>*Section B: Installation Instructions for Release 14.03.00 Software*

### <span id="page-12-1"></span>*B1. Perform a PCGenesis Full Backup*

When the prior evening's backup was successful, and when installing *Release 14.03.00* before performing any work in PCGenesis for the day, proceed to *B2. Install PCGenesis Release.* In addition to its current labeling, also label the prior evening's backup CD/DVD/tape as **"Data Backup Prior to Release 14.03.00**". Continue to use the backup CD/DVD/tape in the normal backup rotation.

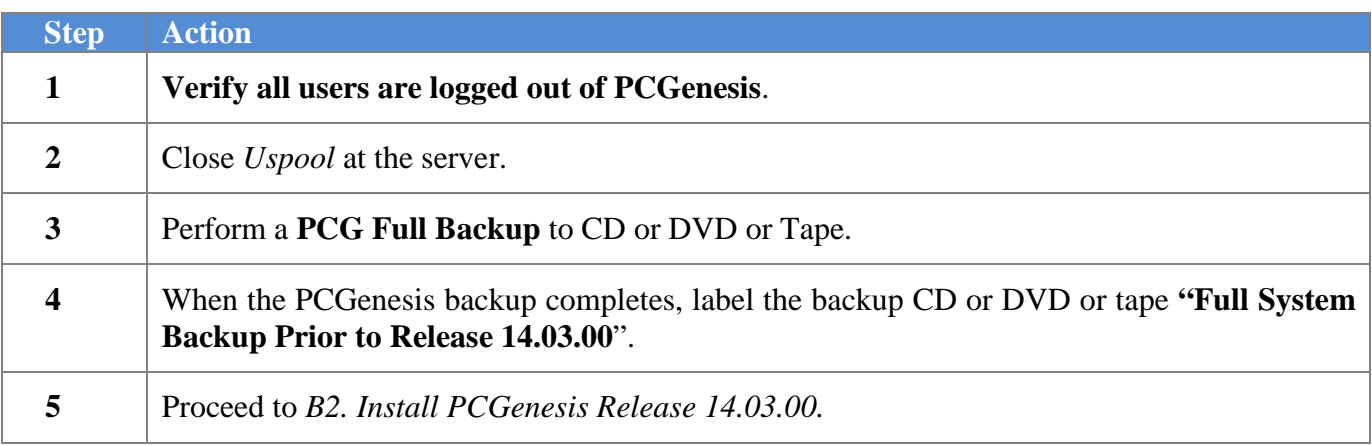

## <span id="page-13-0"></span>*B2. Install PCGenesis Release 14.03.00*

#### *FROM THE PCGENESIS SERVER*

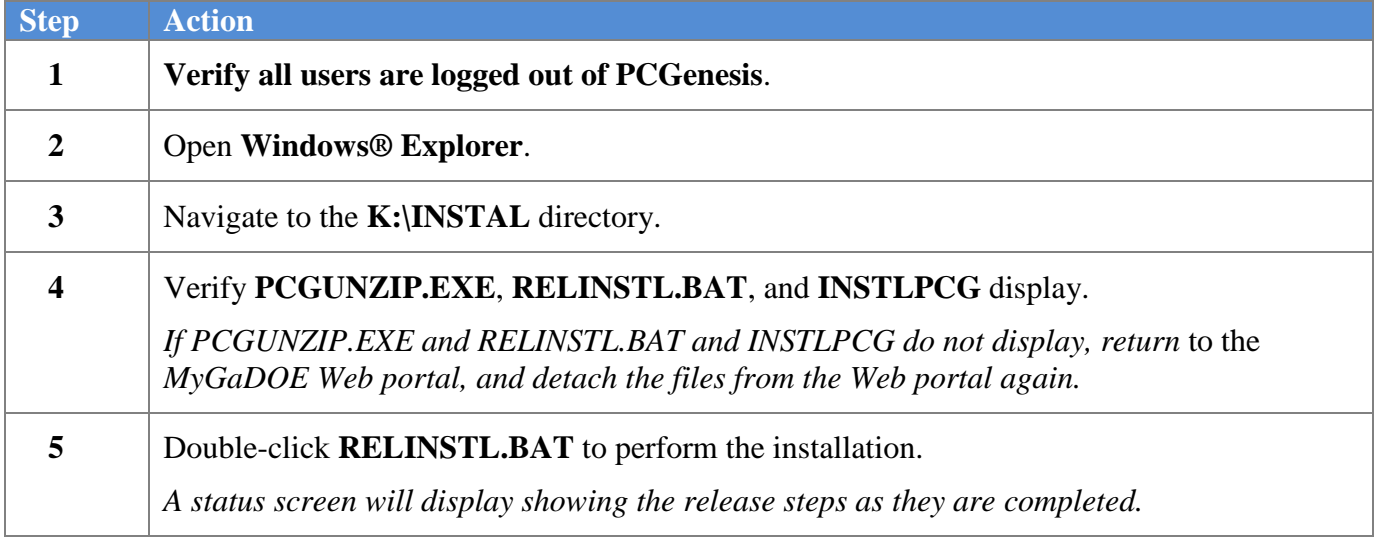

A screen will display showing the progress of the installation:

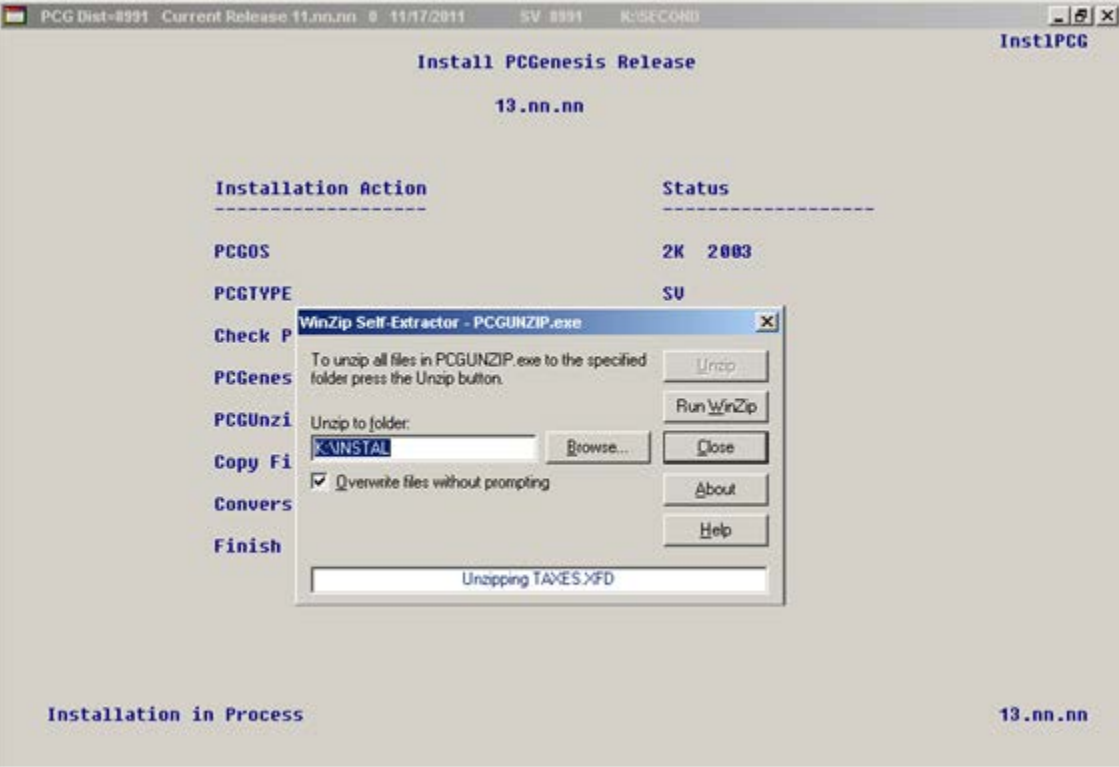

For PCGenesis *Release 14.03.00* successful installations, the following message displays:

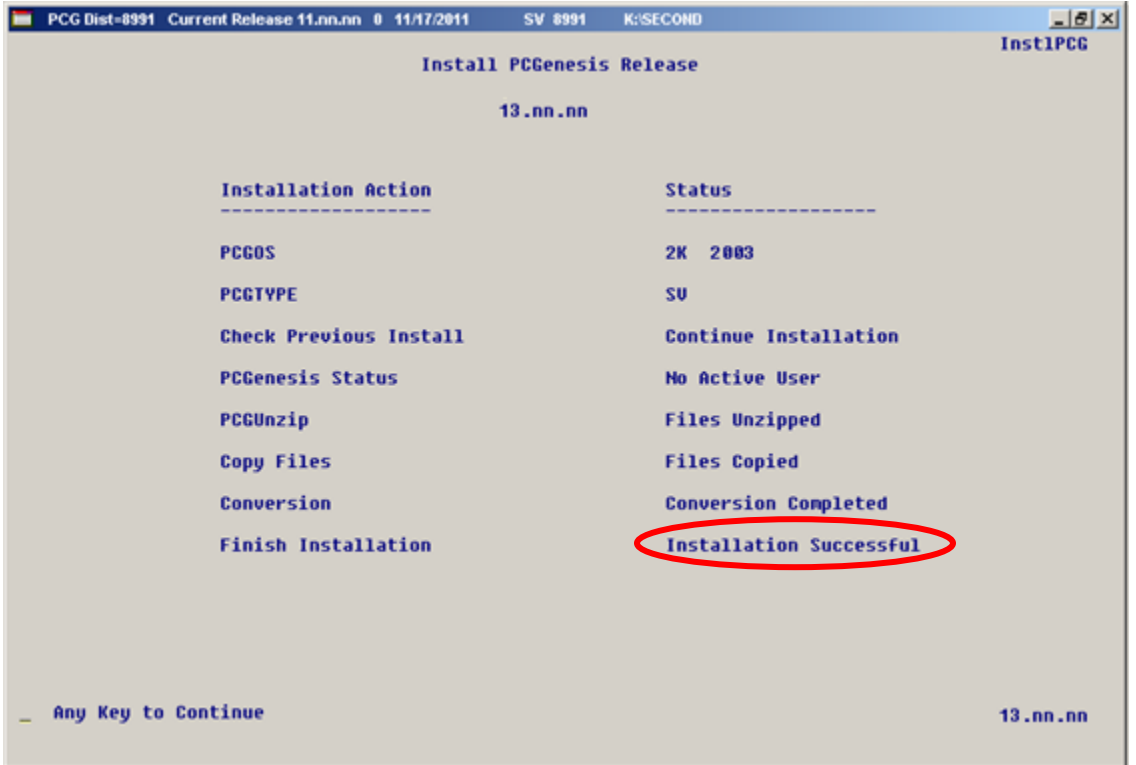

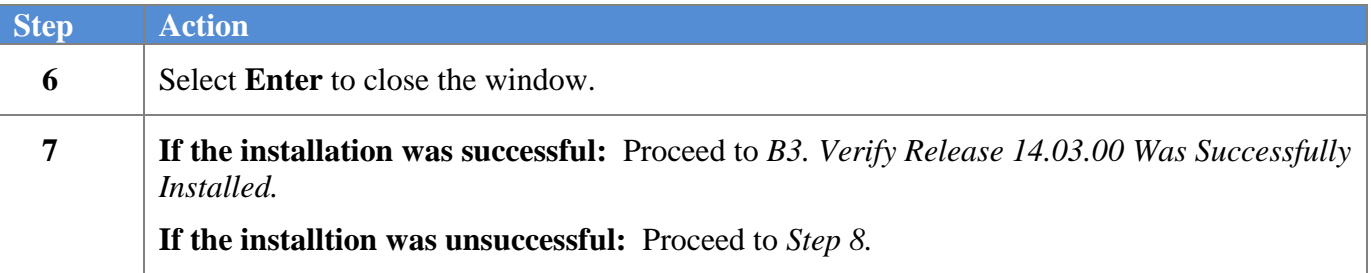

A problem message displays if an error occurred:

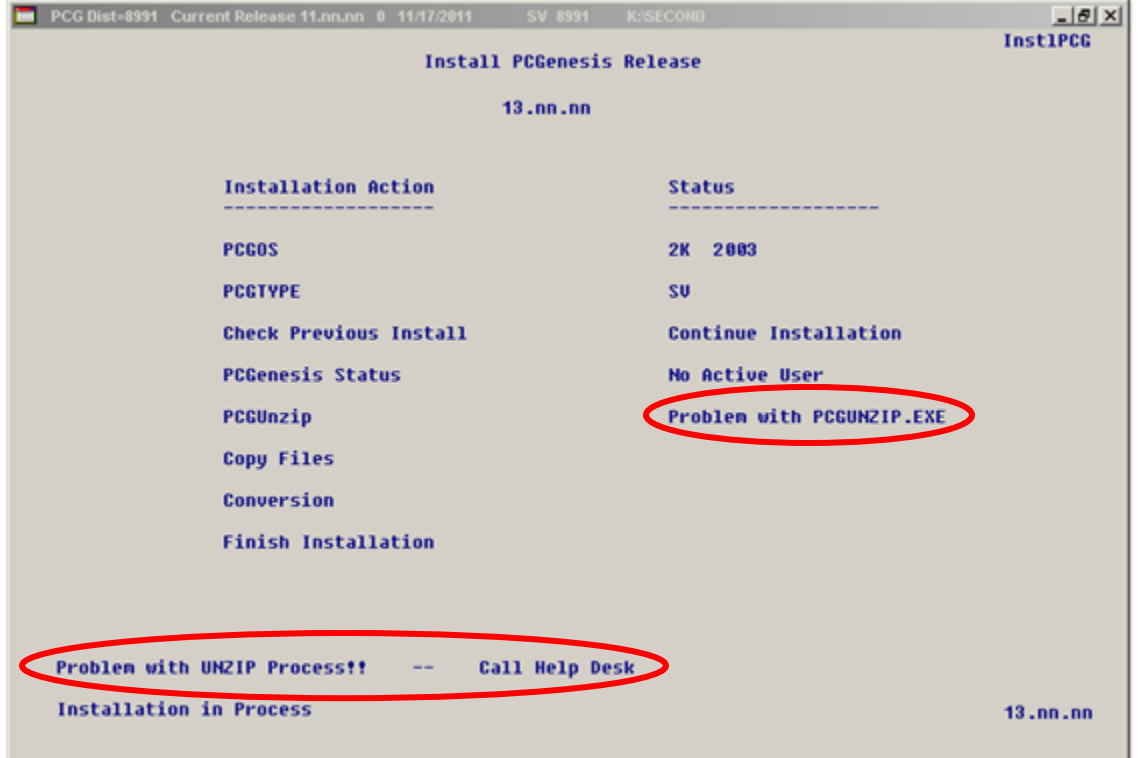

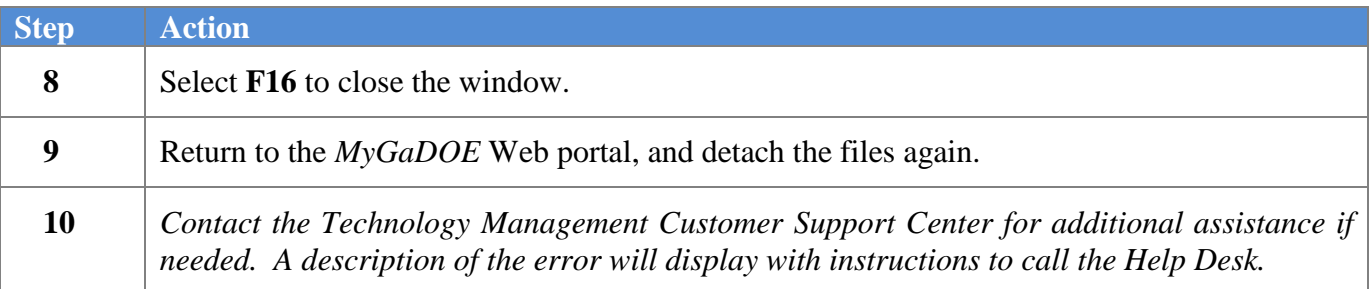

A warning message will display if the release installation is repeated:

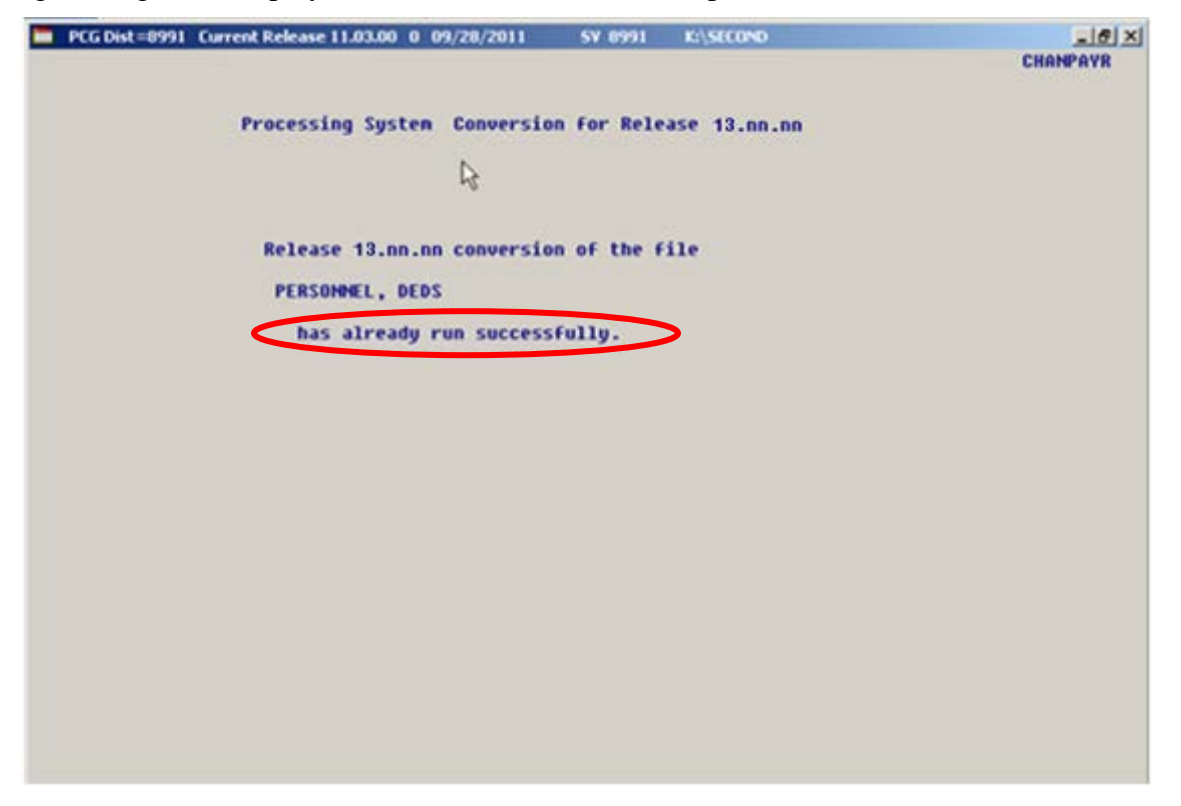

A warning message will display if the release installation is repeated, but in this case, the installation is considered successful. In this instance, select any key to continue:

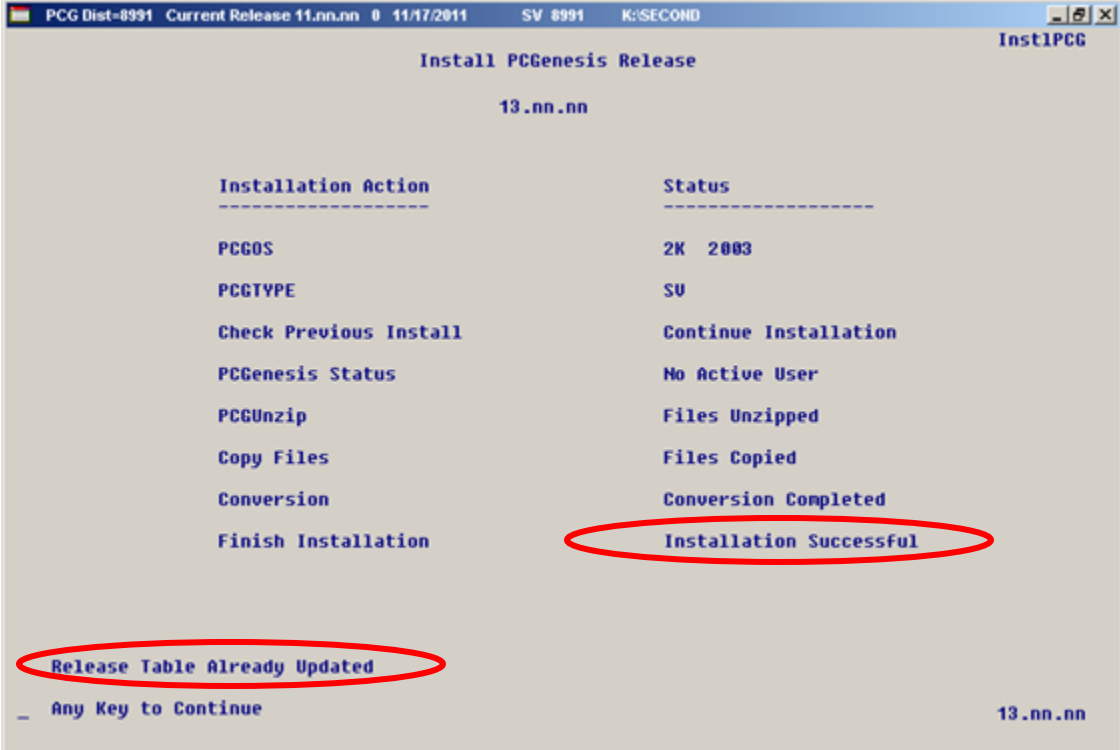

**Georgia Department of Education Dr. John D. Barge, State School Superintendent September 30, 2014** • **7:30 AM** • **Page 17 of 20 All Rights Reserved.**

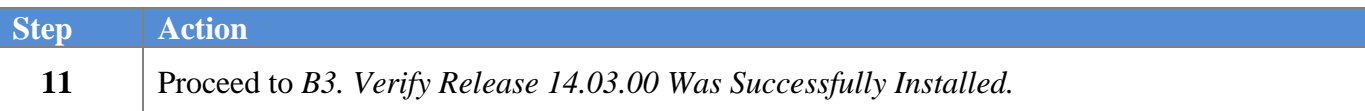

**Georgia Department of Education Dr. John D. Barge, State School Superintendent September 30, 2014** • **7:30 AM** • **Page 18 of 20 All Rights Reserved.**

## <span id="page-18-0"></span>*B3. Verify Release 14.03.00 Was Successfully Installed*

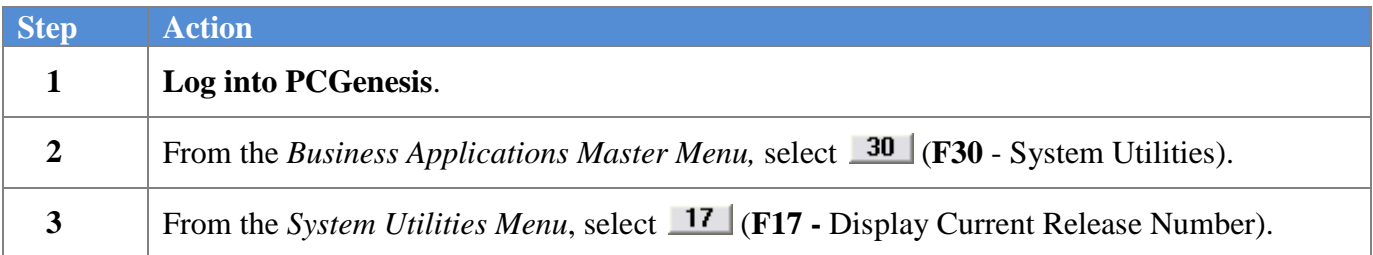

#### The following screen displays:

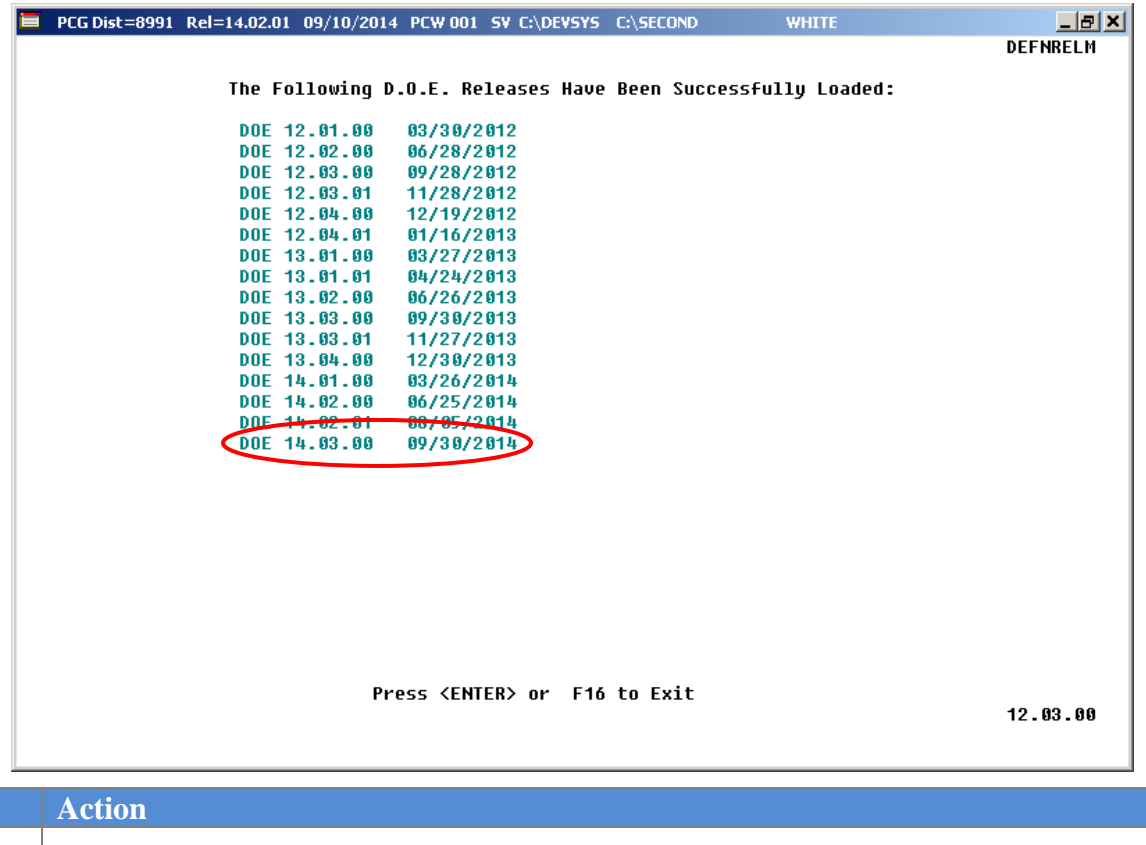

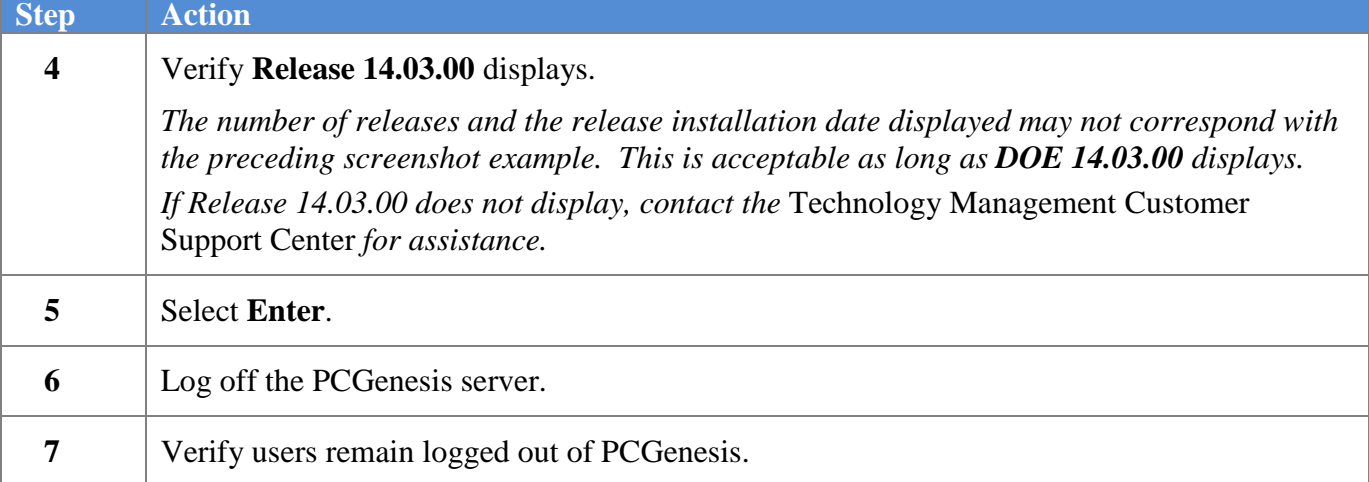

**Georgia Department of Education Dr. John D. Barge, State School Superintendent September 30, 2014** • **7:30 AM** • **Page 19 of 20 All Rights Reserved.**

### <span id="page-19-0"></span>*B4. Perform a PCGenesis Full Backup After Release 14.03.00 is Installed*

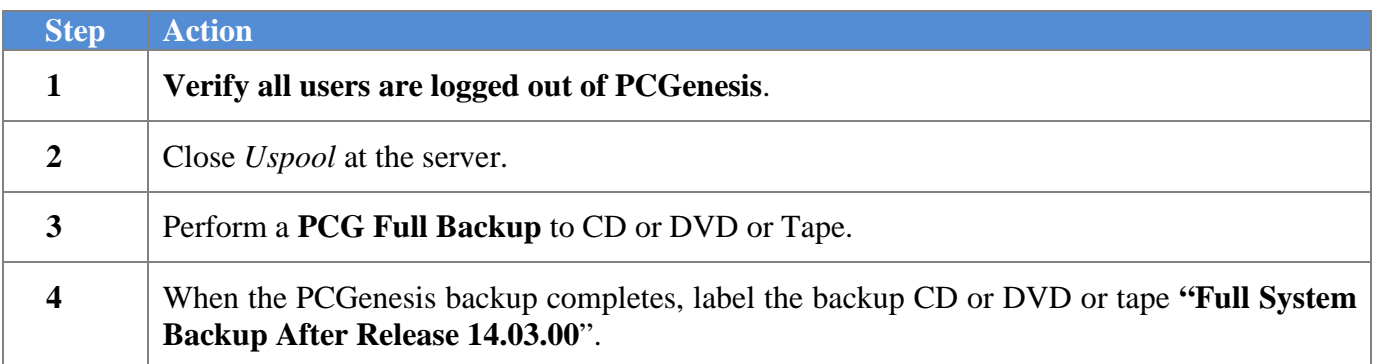

**Georgia Department of Education Dr. John D. Barge, State School Superintendent September 30, 2014** • **7:30 AM** • **Page 20 of 20 All Rights Reserved.**